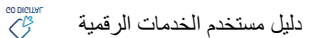

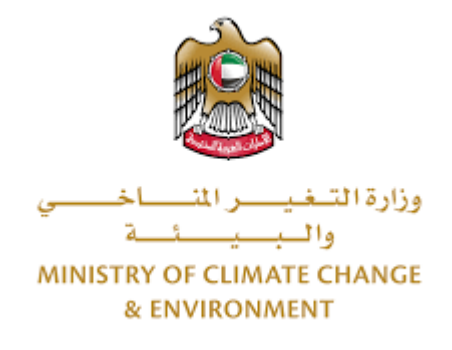

# **الخدمات الرقمية**

**تصدير/إعادةتصديرإرساليةأسمدةومصلحاتزراعية**

# **دليل املستخدم**

## فهرس المحتويات

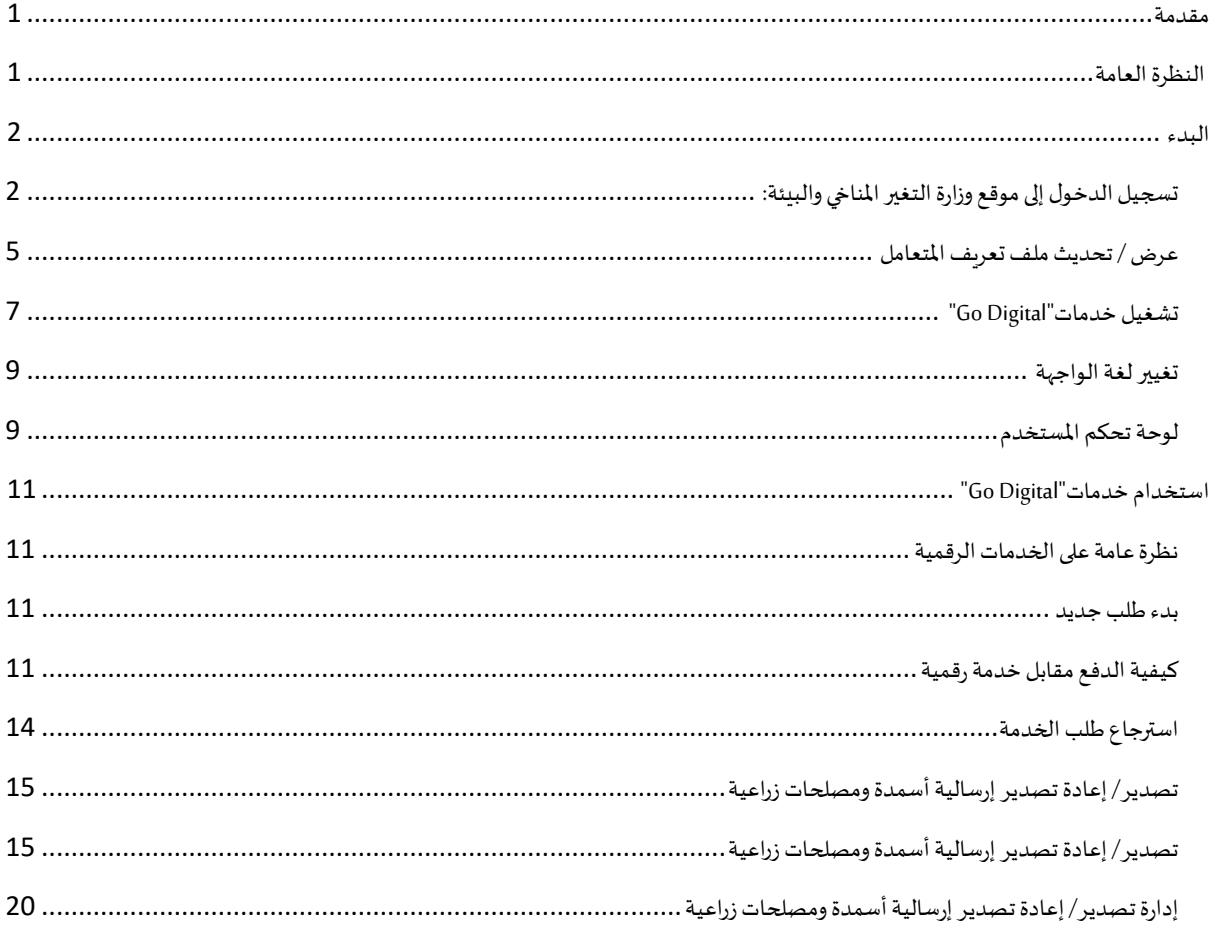

#### <span id="page-2-0"></span>مقدمة

<span id="page-2-1"></span>تم تطوير هذا الدليل لمساعدة المتعاملين والمؤسسات على استخدام خدمات وزارة التغير المناخي والبيئة الرقمية. وهو يتضمن نظرة عامة حول كيفية استخدام البوابة، ثم إرشادات مفصلة خطوة بخطوة حول كيفية استخدام كل خدمة: وصف موجز عن الخدمة، وما تحتاج إلى معرفته أو القيام به قبل استخدام الخدمة، وكيفية إدخال المعلومات المطلوبة وكيفية تحميل المستندات وما هو متوقع عند إتمام الخدمة.

#### $\mathcal{S}$ النظرة العامة

منصة الخدمات الرقمية (للاستخدام الإلكتروني) هي واجهة خدمة متكاملة داخليًا مع بوابة الوزارة وخارجيًا مع الجهات الحكومية الأخرى المعنية. ٍ<br>; ً

.<br>كما يتميز أيضًا بالتواصل المسبق، مثل التنبيهات والإشعارات التي تتوقع تلقائيًا خطوات أو الخدمات التي يحتاجها المتعاملون دون تلقي تعبئتهم لطلبات ً مسبقة. علاوة على ذلك، سيتضمن قاعدة بيانات شاملة للمتعاملين وتاريخ الخدمة لتسهيل تطبيق الخدمة وتقديمها.

المنصة سهلة الاستخدام للغاية وبمكن الوصول إليها باللغتين العربية والإنجليزية. وهي مصممة لتحسين تجربة المتعاملين وتعزيز سعادتهم.

<span id="page-3-0"></span>البدء

#### <span id="page-3-1"></span>تسجيل الدخول إلى موقع وزارة التغير المناخي والبيئة:

نحتاج أولاً إلى تسجيل الدخول إلى موقع وزارة التغير المناخي والبيئة. ً

- $-\frac{\text{https://www.moccae.gov.ae/}}{}$ 1- افتح المتصفح ثم انتقل إلى موقع الوزارة
	- -2 اضغط على أيقونة تسجيل الدخول بالهوية الرقمية

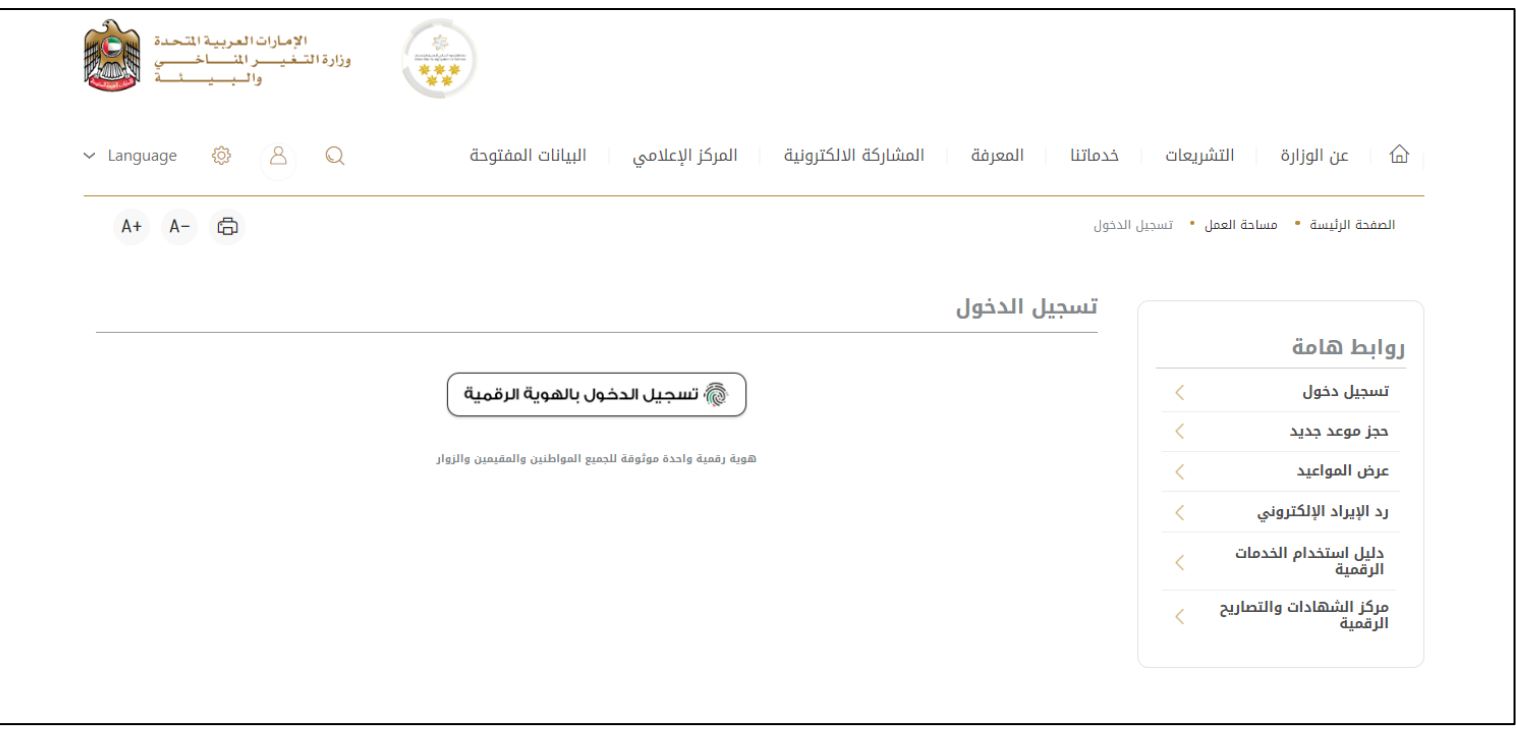

الشكل 1 - الصفحة الرئيسية لموقع الوزارة

3- يرجى ادخال رقم الهوية او البريد الالكتروني او رقم الهاتف المسجل في الهوية الرقمية

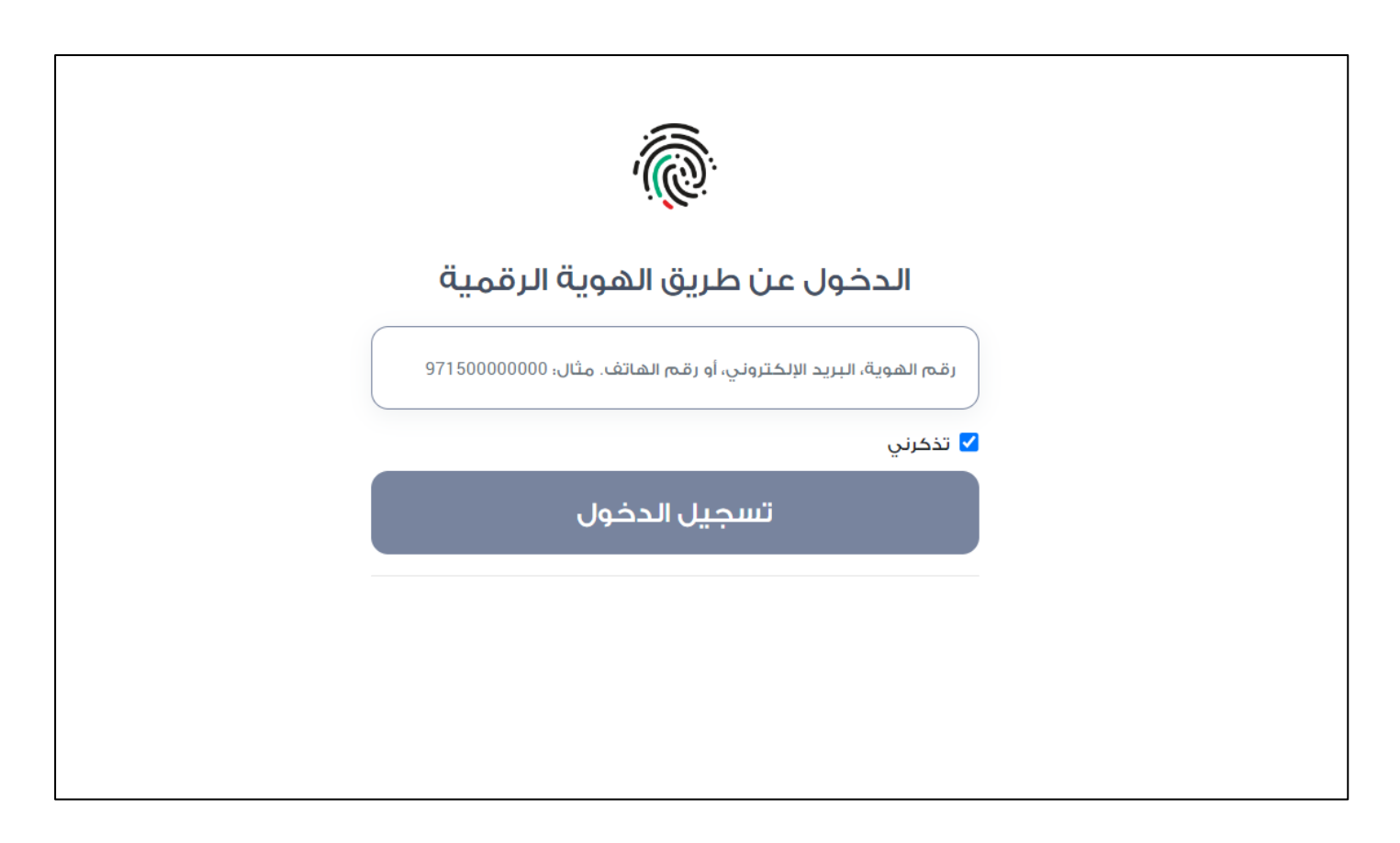

الشكل 2 -صفحةتسجيل الدخول

4- سيتم تسجيل دخولك بنجاح وبعد اختيار الحساب الذي تود الدخول إليه سيقوم النظام بتوجيهك إلى صفحة استطلاع الرأي بوابة الوزارة

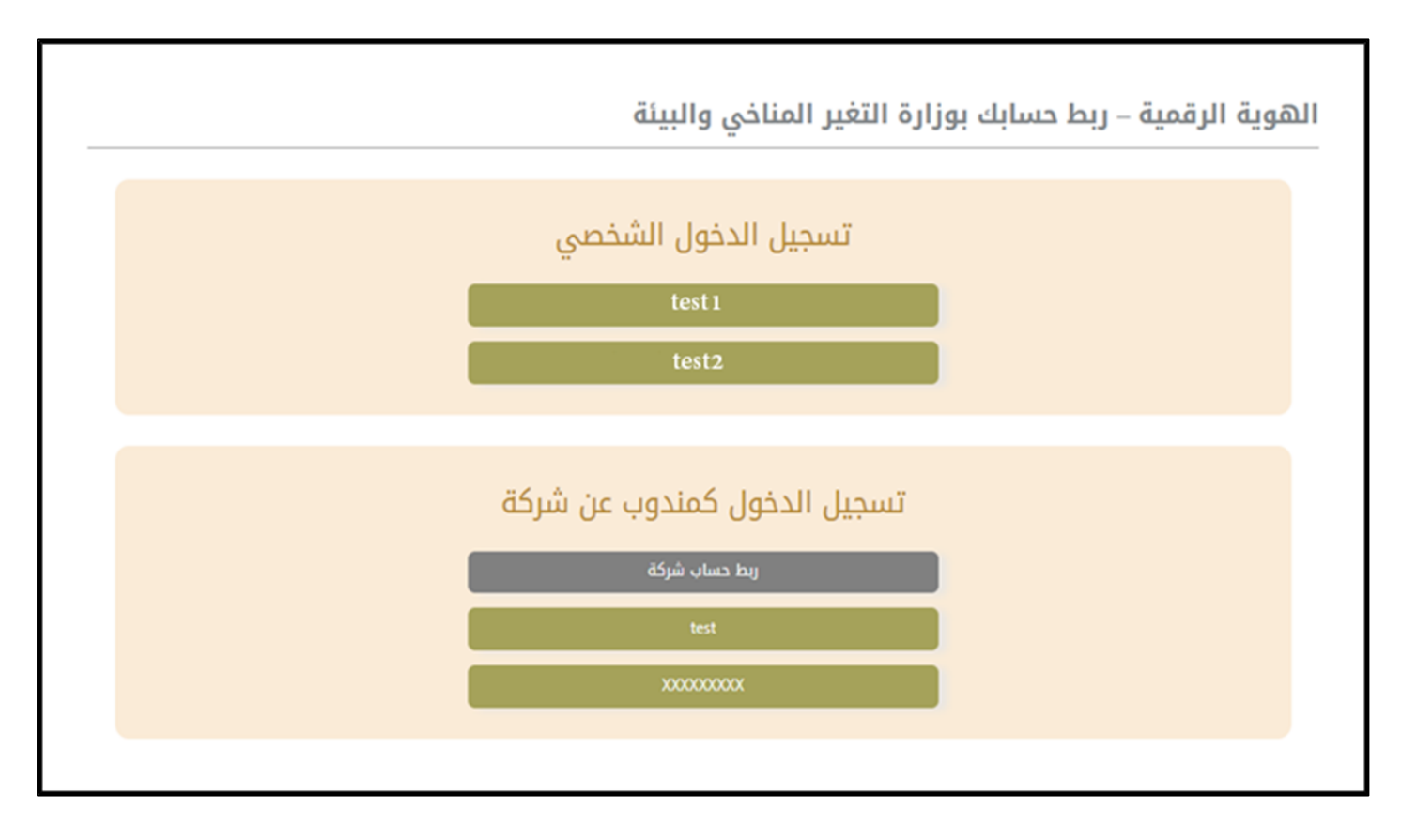

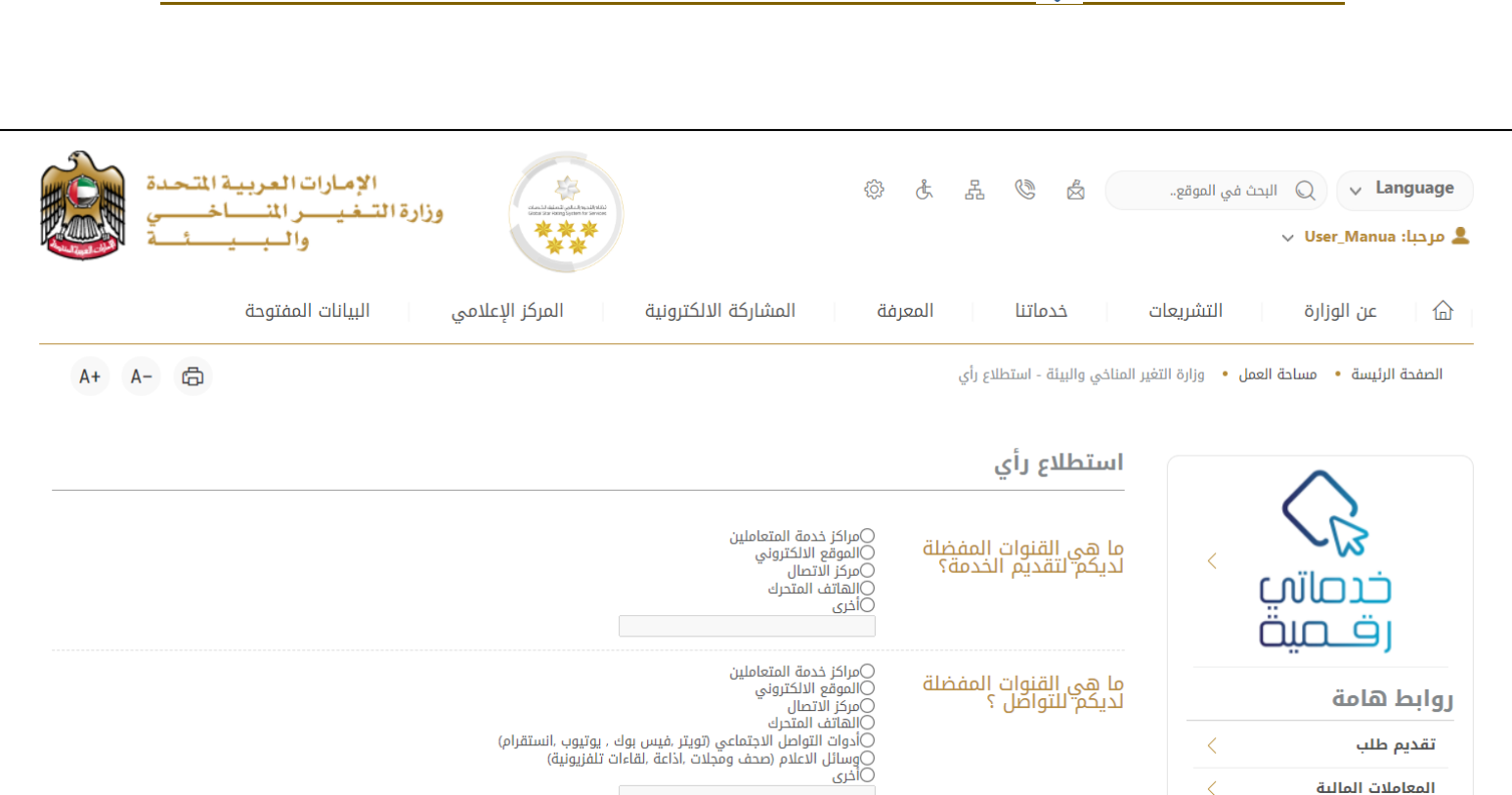

الشكل 3 -صفحة استطالع الوزارة

دليل مستخدم الخدمات الرقمية

#### <span id="page-6-0"></span>عرض / تحديث ملف تعريف المتعامل

- 1- اضغط على الحساب المعروض بأعلى الصفحة
	- -2 اضغط على تعديل البيانات

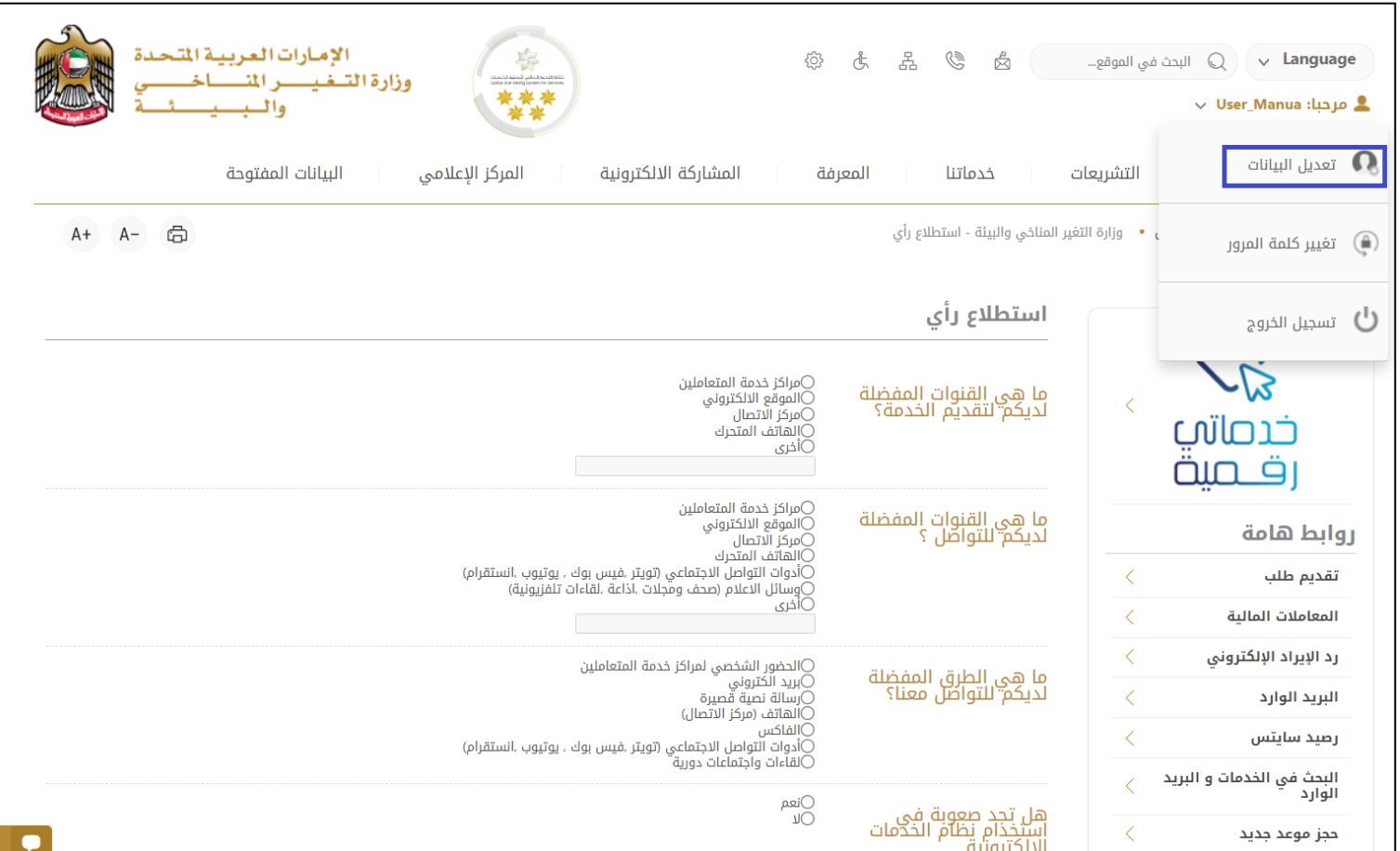

الشكل 4 – تحديث بيانات الحساب

-3 سيتم توجيهك إلى صفحة"تعديل البيانات" .

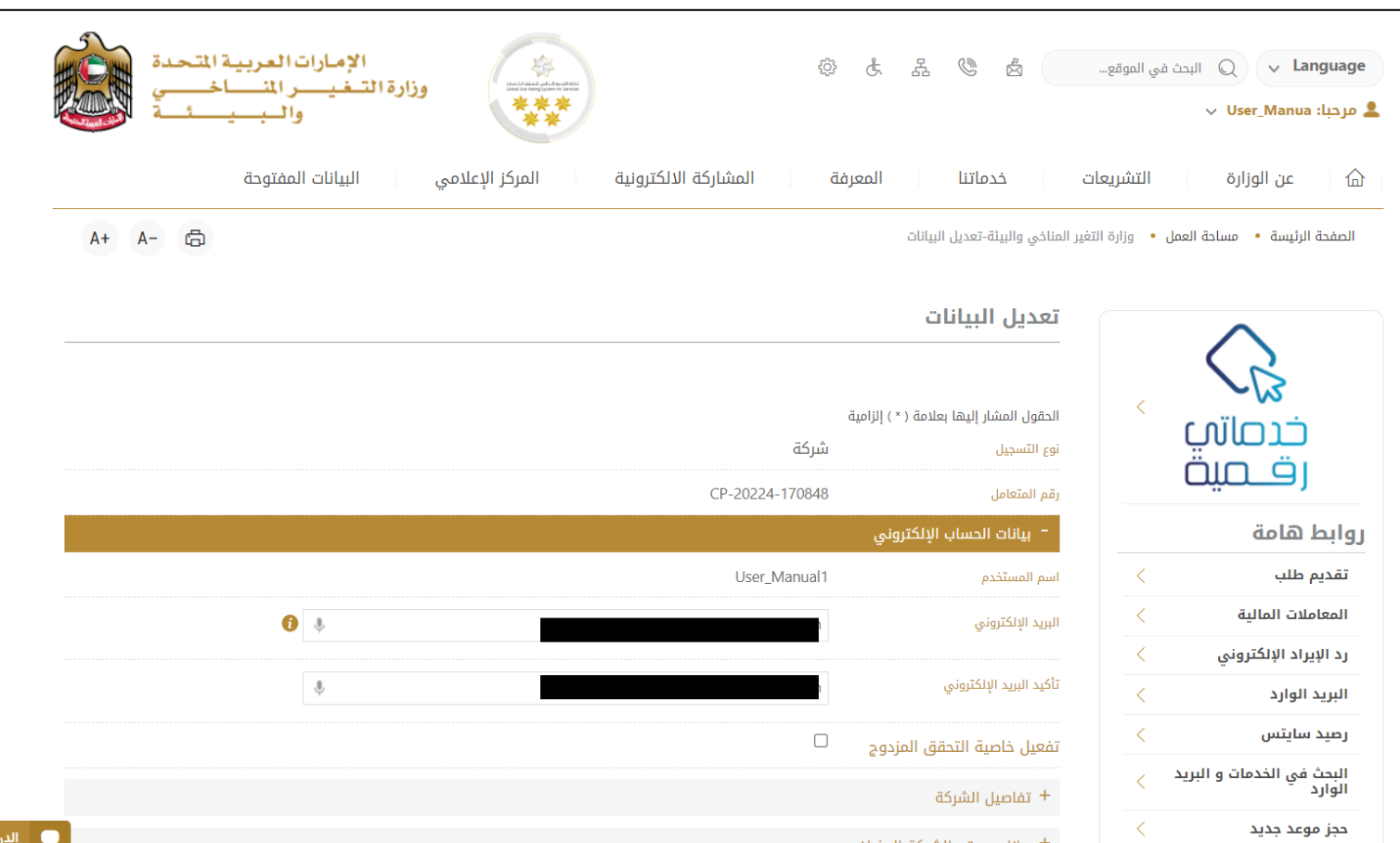

الشكل 5 - تعديل بيانات الحساب

#### <span id="page-8-0"></span>تشغيل خدمات"Digital Go"

يمكن الوصول إلى منصة الخدمات الرقمية داخليًا من الصفحة الرئيسية لوزارة التغير المناخي والبيئة من خلال النقر على أيقونة Go Digital الموجودة ٍ<br>; على يسار الصفحة الرئيسية

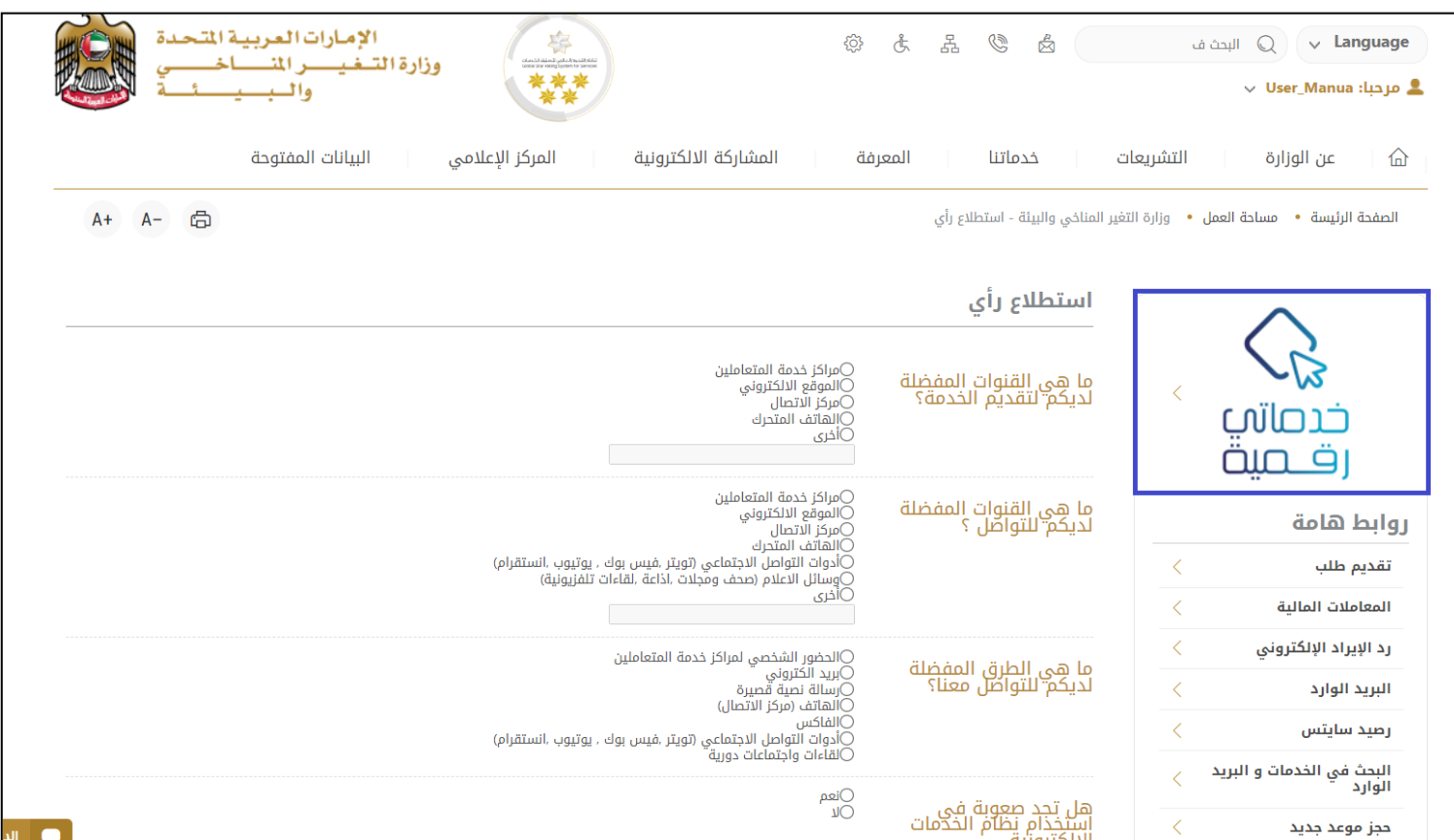

الشكل 6 - أيقونة"Digital Go"

سيتم بعد ذلك عرض لوحة تحكم املستخدم

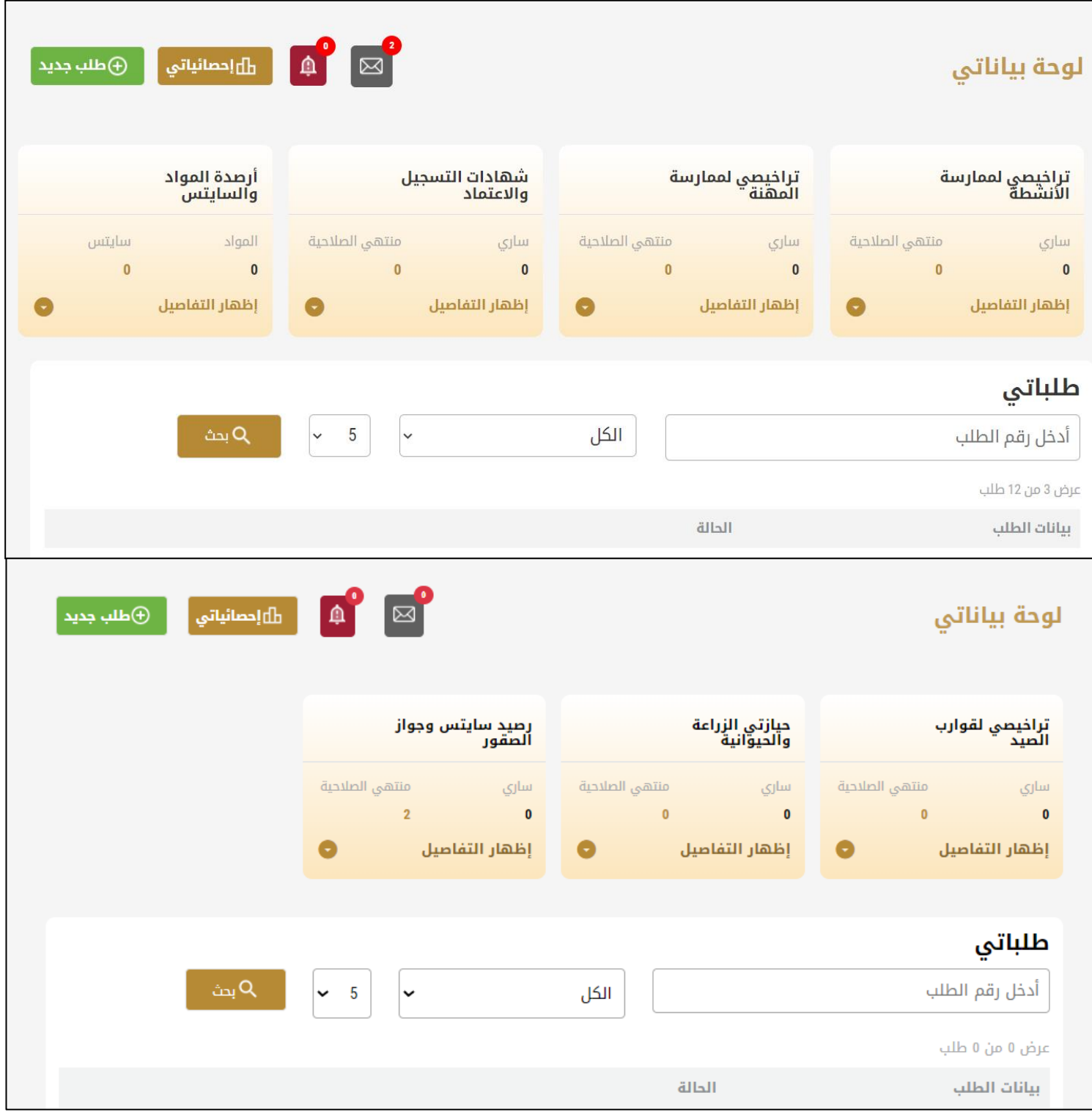

الشكل -7 لوحة التحكم الخاصة

#### <span id="page-10-0"></span>تغيير لغة الواجهة

"Digital Go"هي منصة ثنائية اللغة. يمكن عرضها باللغتين العربية واإلنجليزية

للتبديل إلى لغة الواجهة الأخرى، انقر فوق رمز اللغة في الزاوية اليمنى العليا من الشاشة الرئيسية

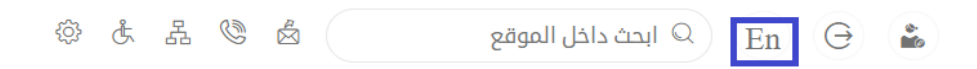

#### <span id="page-10-1"></span>لوحة تحكم المستخدم

تعرض لوحة تحكم المستخدم "Go Digital" المعلومات المتعلقة بطلبات المتعامل وتراخيصه، وتسمح للمستخدم بإنشاء طلب جديد واتخاذ الإجراءات.

تعرض لوحة التحكم الأزرار التالية:

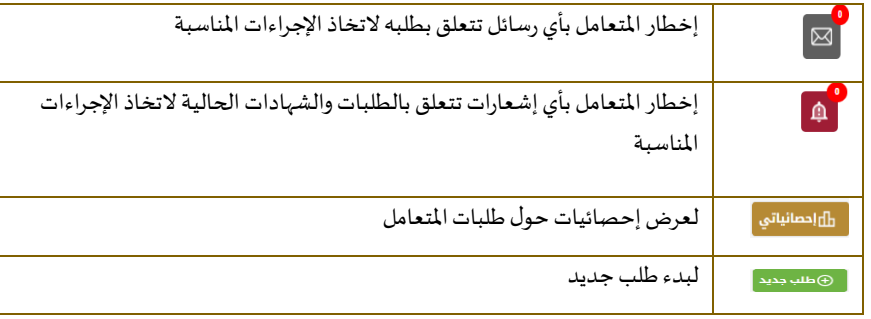

الجدول <sup>1</sup> - أزرار لوحة التحكم

نعرض لوحة التحكم أيضًا المعلومات المتعلقة بتراخيص المتعامل وشهادات التسجيل والاعتماد وأرصدة المواد والسايتس في أربع فئات (انظر الشكل ً أدناه). انقر فوق سهم التوسيع في كل بطاقة خدمة لعرض مزيد من التفاصيل حول فئة الخدمة المحددة.

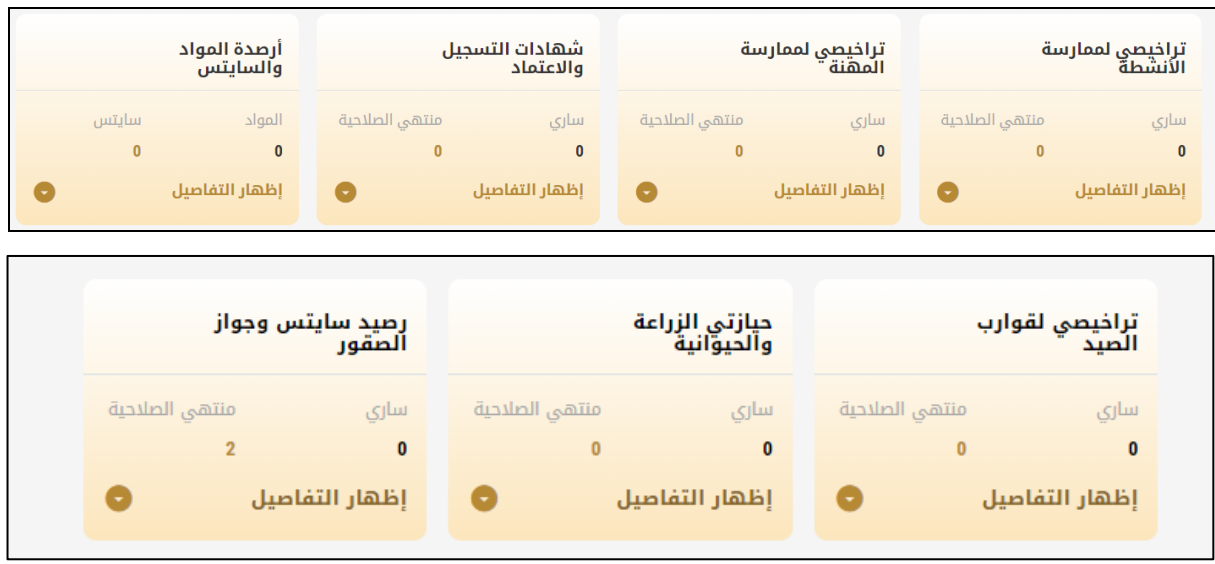

الشكل 8 -فئات الخدمات الرقمية للوحة التحكم

يسرد القسم الأخير من لوحة التحكم جميع طلبات المتعامل بالإضافة إلى حالتهم الحالية

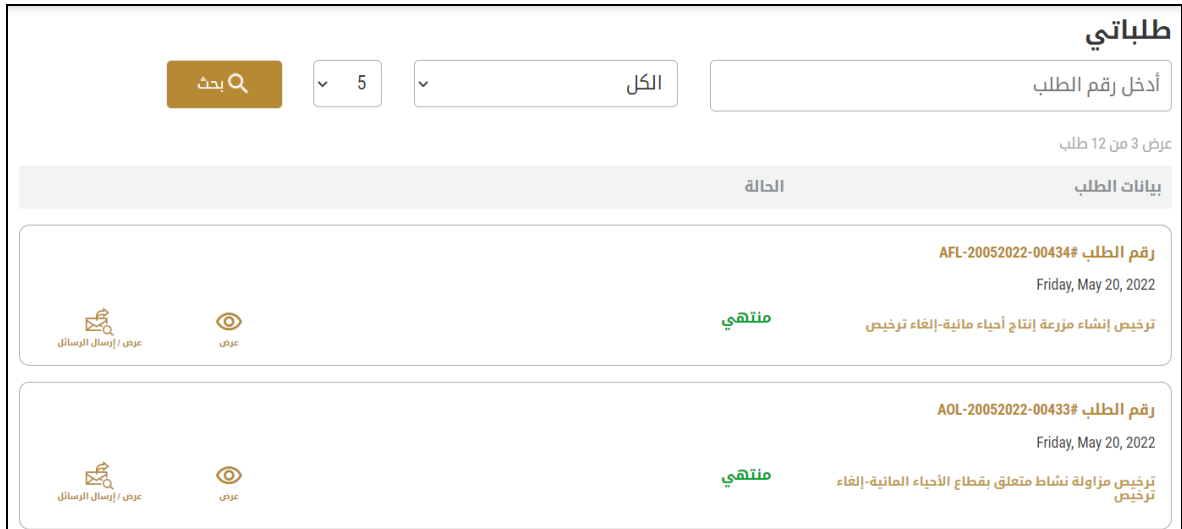

الشكل 9 -قائمة طلبات املتعامل

## <span id="page-12-0"></span>استخدام خدمات"Digital Go"

#### <span id="page-12-1"></span>نظرة عامة على الخدمات الرقمية

توفر بوابة "Go Digital" خدمات رقمية للمتعاملين لإتمام معاملاتهم المطلوبة مع الوزارة.

ًيتم تصنيف الخدمات الرقمية المقدمة إلى فئات رئيسية، وتتضمن كل فئة عددًا من الخدمات.

#### <span id="page-12-2"></span>بدء طلب جديد

1- لطلب خدمة رقمية جديدة، اضغط على زر طلب جديد، على لوحة القيادة. وسيتم عرض الشاشة التالية:

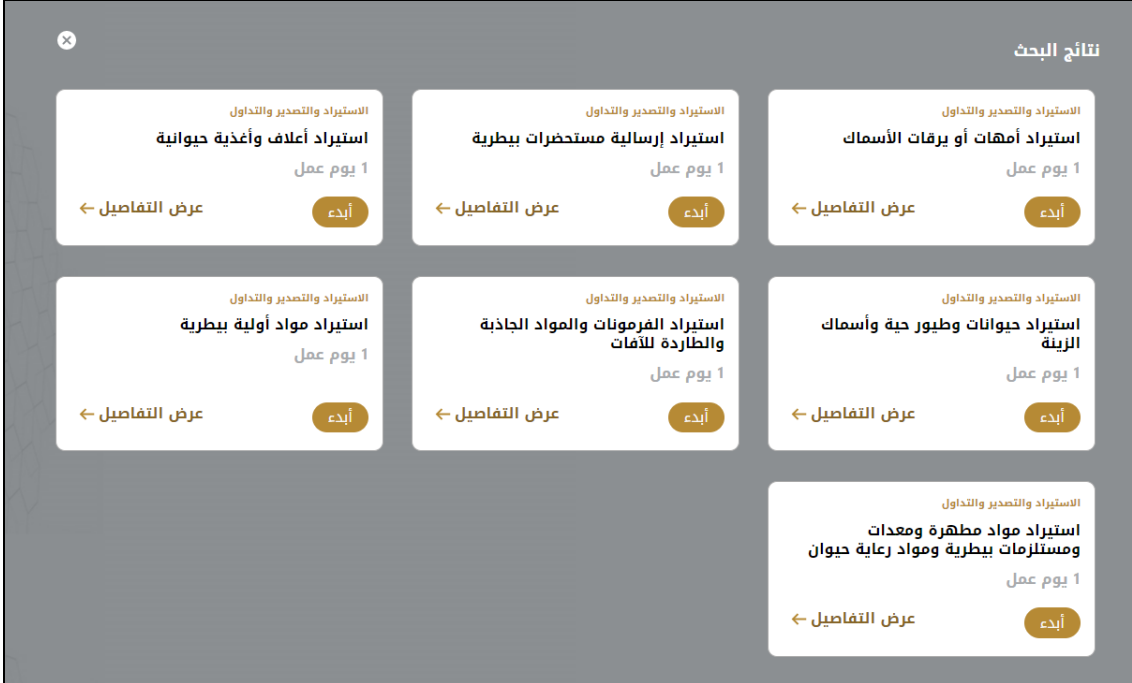

الشكل 10 - طلب خدمة جديد

- 2- اختر الخدمة المطلوبة عن طريق أحد الاختيارات الاتية:
- تحديد الخدمة املطلوبة من القائمة املنسدلة لعرض بطاقة الخدمة املطلوبة، أو
- •تحديد فئة الخدمة، ثم فئة الخدمة الفرعية لعرض كافة الخدمات املتاحةللفئةاملختارة.

تعرض كل بطاقة خدمة الفئة المندرجة تحتها واسم الخدمة، بالإضافة إلى الوقت اللازم لإكمال الطلب.

3- انقر فوق  $\begin{bmatrix} \frac{1}{2} & \frac{1}{2} & \frac{1}{2$ 

يمكنك النقر فوق صفظ تلمسودة ) حفظ كمسودة في أي خطوة لحفظ جميع معلومات الطلب، مع قابلية عرض البيانات التي أدخلتها لعرضها أو نحريرها لاحقًا. ً

ستوجهك الأقسام التالية في استخدام الخدمات الرقمية المتاحة. سيصف كل قسم الخدمة، وسرد شروط وأحكام الخدمة، وسيقوم بإرشادك لإنشاء طلب الخدمة وما يمكن توقعه عند اكتمال الخدمة.

#### <span id="page-12-3"></span>كيفية الدفع مقابل خدمة رقمية

بمجرد إكمال تعبئة نموذج طلب الخدمة، في صفحة مراجعة الطلب وبعد تأكيد "أوافق على الشروط والأحكام"، انقر على "ادفع الآن م<sup>ينم «ق</sup> ". سيتم توجيهك بعد ذلك إلى بوابة الدفع. 1- حدد طريقة الدفع (بطاقة – حوالة بنكية) ثم أضغط احسب السعر

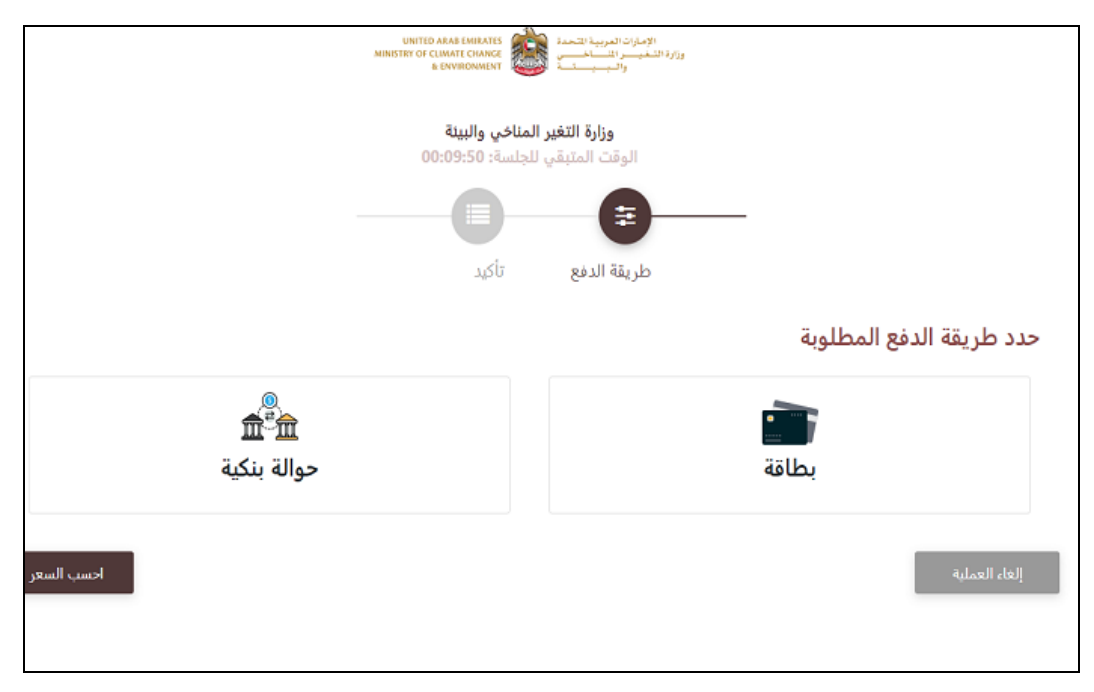

الشكل 12 - بوابة الدفع

-2 سيتم احتساب تفاصيل الرسوم وعرضها. انقر تأكيد عملية الدفع

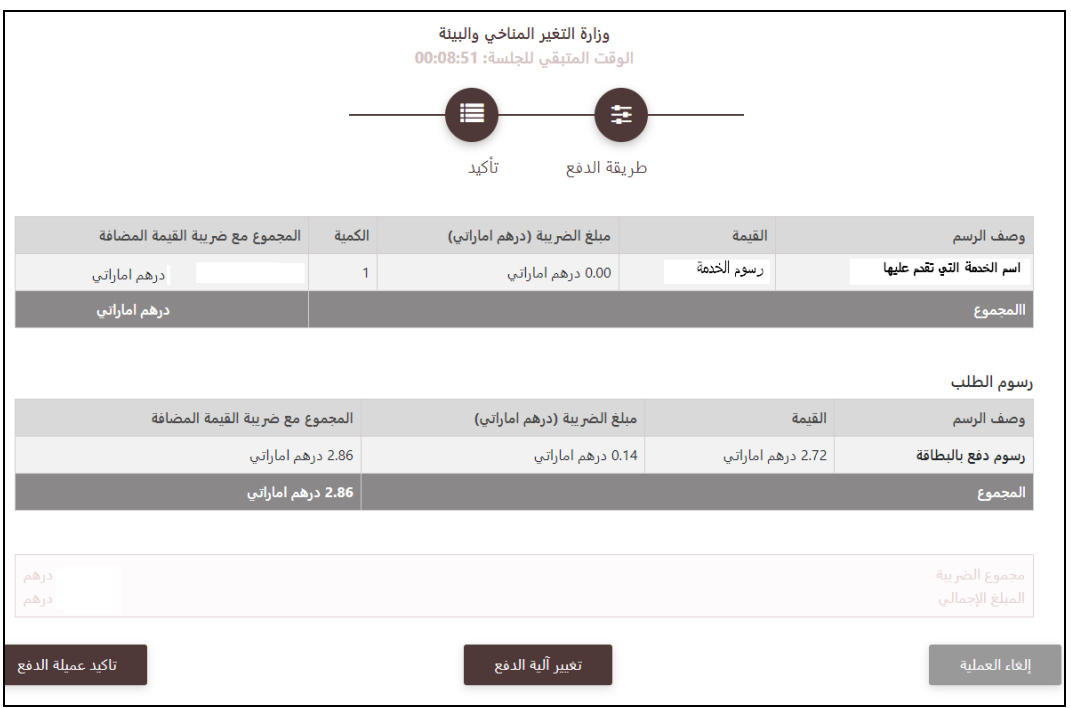

الشكل 13 - تفاصيل رسوم الخدمة

3. أدخل بيانات بطاقتك الائتمانية ثم اضغط على ادفع الآن

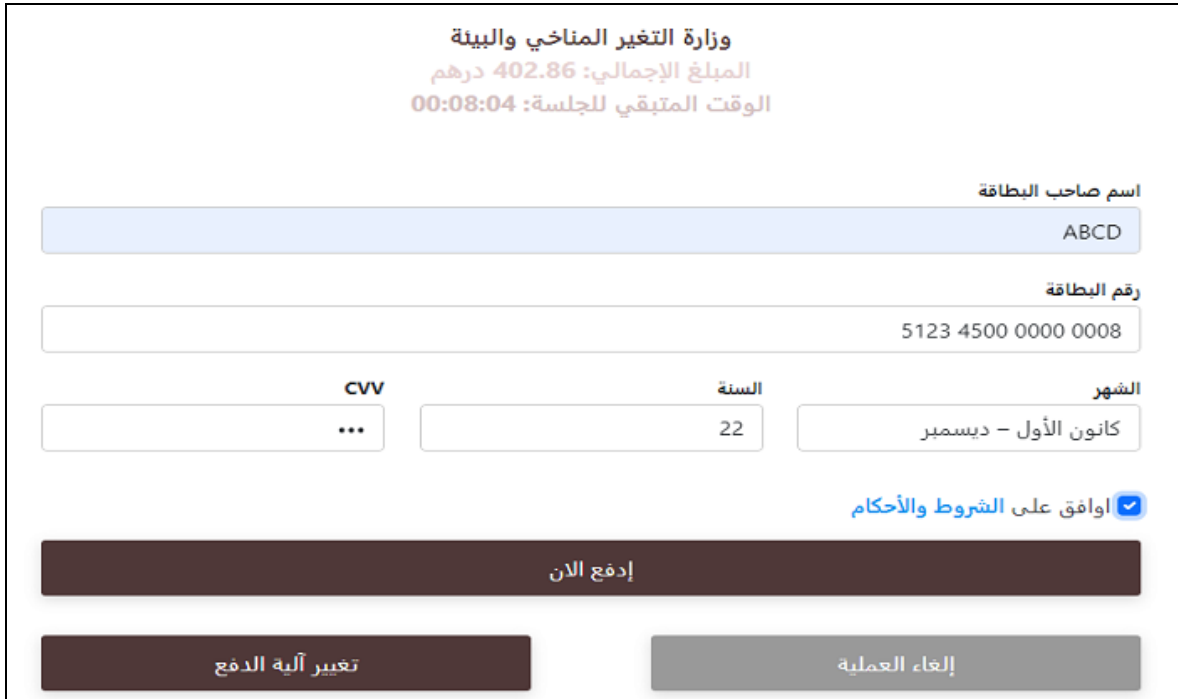

الشكل 14 - تفاصيل بطاقة االئتمان

4. بمجرد إتمام الدفع ونجاحه، ستتلقى رسالة تأكيد، وستتحول حالة طلب الخدمة إلى قيد المراجعة

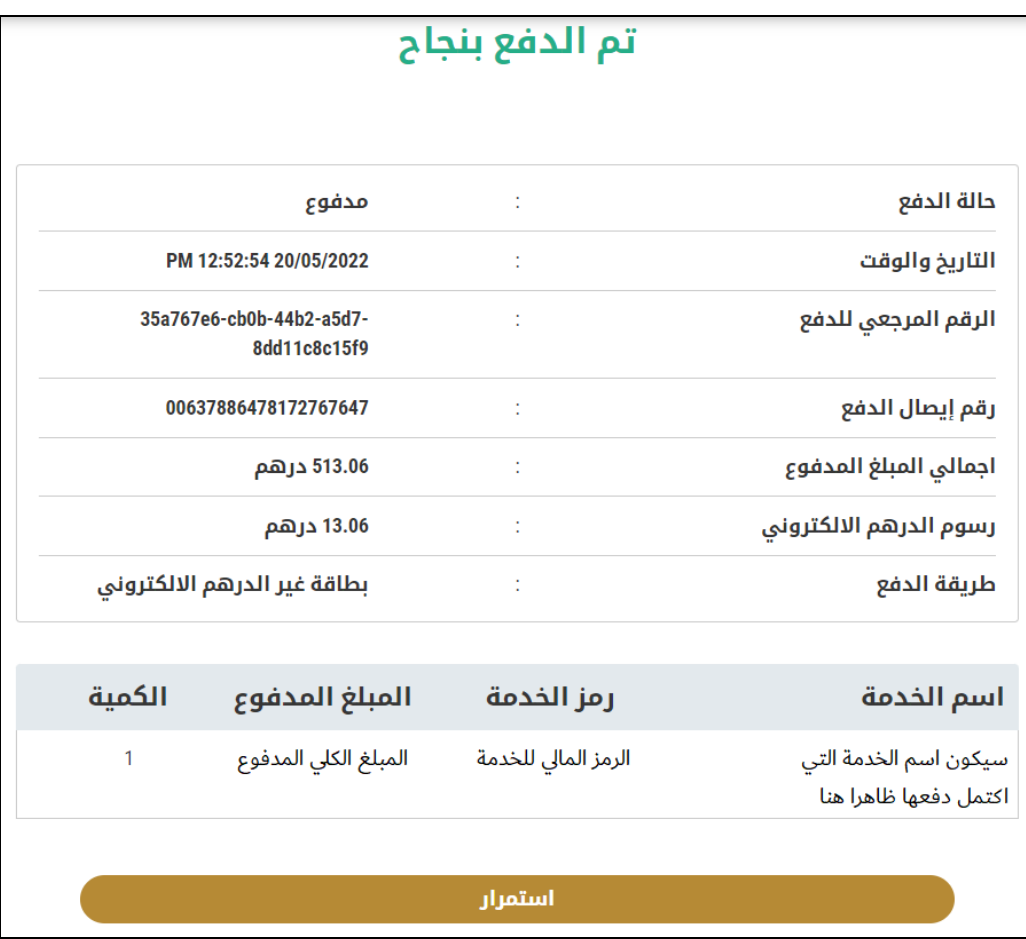

الشكل 15 - تأكيد الدفع

#### <span id="page-15-0"></span>استرجاع طلب الخدمة

ًبمكنك استرجاع بيانات طلب تم إنشاؤه مسبقًا لمراجعة معلومات الطلب فقط أو لاتخاذ مزبد من الإجراءات.

- 1- من لوحة التحكم أدخل بيانات البحث برقم الطلب. يمكنك أيضًا تحديد حالة الطلب للحد من نتائج البحث. ً
	- أو يمكنك تحديد موقع الطلب مباشرة في قائمة الطلبات.

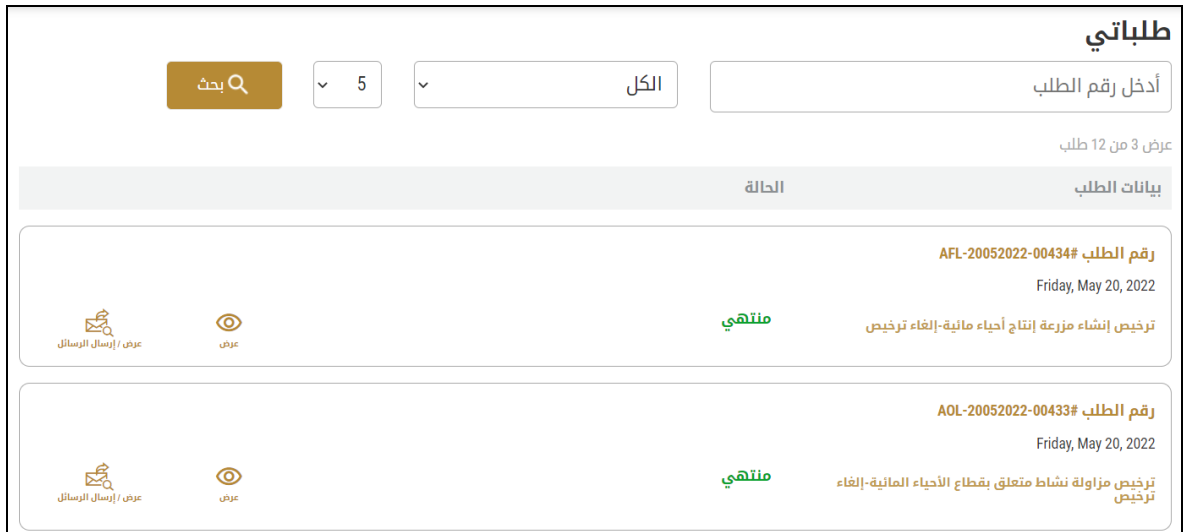

الشكل 16 – حدد الطلب للمراجعة

-2 يمكنك اتخاذ أي من اإلجراءات التالية بشأن الطلب املحدد:

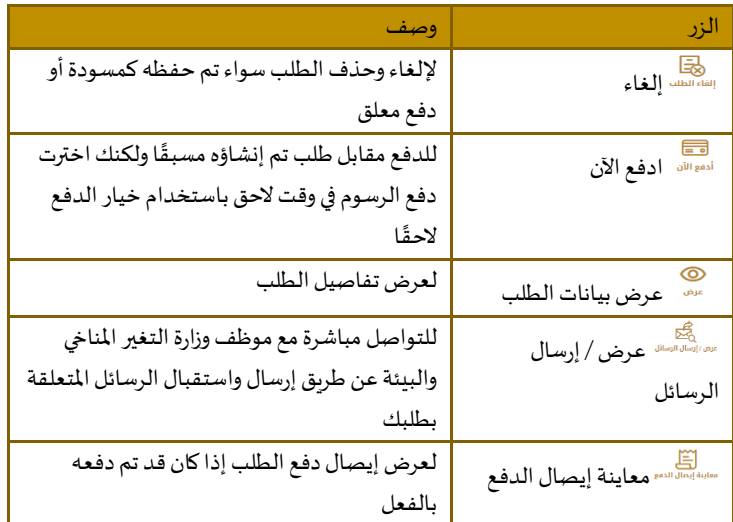

الجدول <sup>2</sup> - إجراءات طلب الخدمة

### <span id="page-16-0"></span>تصدير / إعادة تصدير إرسالية أسمدة ومصلحات زراعية

<span id="page-16-1"></span>تصدير / إعادة تصدير إرسالية أسمدة ومصلحات زراعية

**وصف الخدمة**

#### [بطاقة الخدمة](https://www.moccae.gov.ae/ar/services/export-import-services/%D8%AA%D8%B5%D8%AF%D9%8A%D8%B1-%D8%A5%D8%B9%D8%A7%D8%AF%D8%A9-%D8%AA%D8%B5%D8%AF%D9%8A%D8%B1-%D8%A5%D8%B1%D8%B3%D8%A7%D9%84%D9%8A%D8%A9-%D8%A3%D8%B3%D9%85%D8%AF%D8%A9-%D9%88%D9%85%D8%B5%D9%84%D8%AD%D8%A7%D8%AA-%D8%B2%D8%B1%D8%A7%D8%B9%D9%8A%D8%A9.aspx)

#### **للتقدم بطلبللحصول علىتصدير/ إعادة تصدير إرساليةأسمدةومصلحاتزراعية:**

-1 من لوحة التحكم اضغط على طلب جديد ثم اختر **تصدير/ إعادة تصدير إرسالية أسمدة ومصلحات زراعية**. ومن ثم اضغط علىبدء طلب جديد.

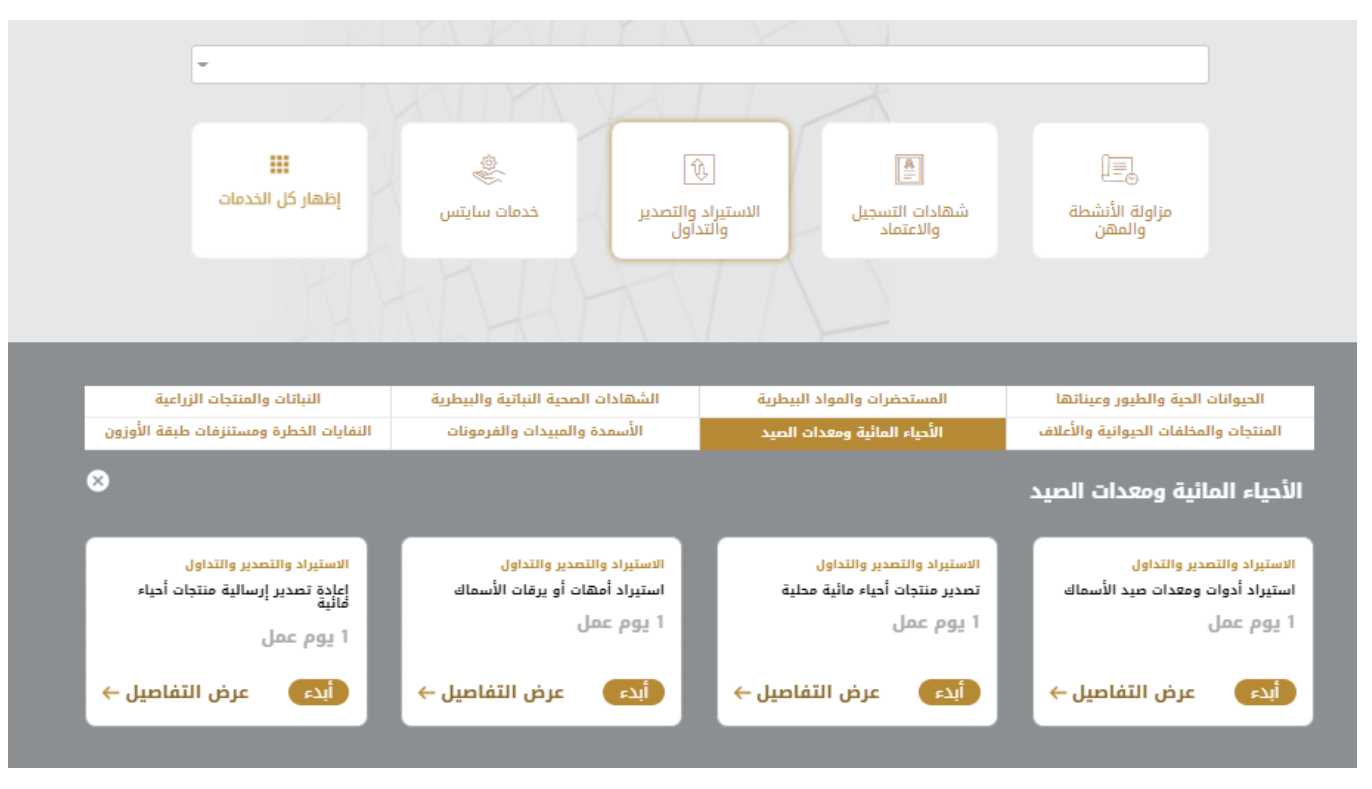

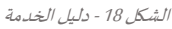

- 2- حدد اسم الخدمة من القائمة المنسدلة، أو انقر بدلاً من ذلك على الفئة، وحدد علامة التبويب المناسبة، ثم حدد بطاقة الخدمة. ً
	- 3- انقر فوق ابدأ <sup>أبدي</sup> . سبتم توجيهك إلى نموذج طلب الخدمة
	- -4 سيتم عرض بياناتاول خطوةلتقديم الطلب،وهي"معلومات مقدم الطلب".
		- -5 أضف بيانات مقدم الطلب عن طريق:
		- a. اختيار اسم مقدم الطلب من القائمة إن وجد
			- أو
	- b. انقر فوق إضافة مقدم الطلب لإضافة اسم مقدم الطلب باستخدام رقم هوية الإمارتية، ثم انقر فوق بحث.

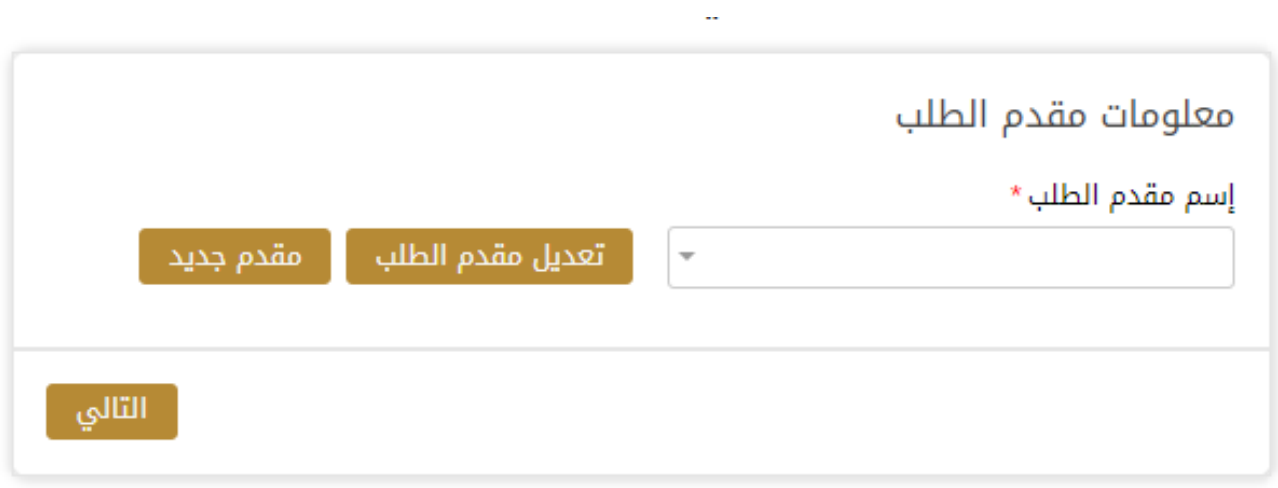

الشكل 19 - حدد اسم مقدم الطلب

- 6- أسفل معلومات مقدم الطلب اختر الغرض من الطلب حيث قد يكون بحثي أو تجاري.
- 7- إذا لزم الأمر، يمكنك تحديث رقم الهاتف المحمول لمقدم الطلب ومعرف البريد الإلكتروني حيث سيتلقى مقدم الطلب جميع الرسائل المتعلقة بالمعاملة.

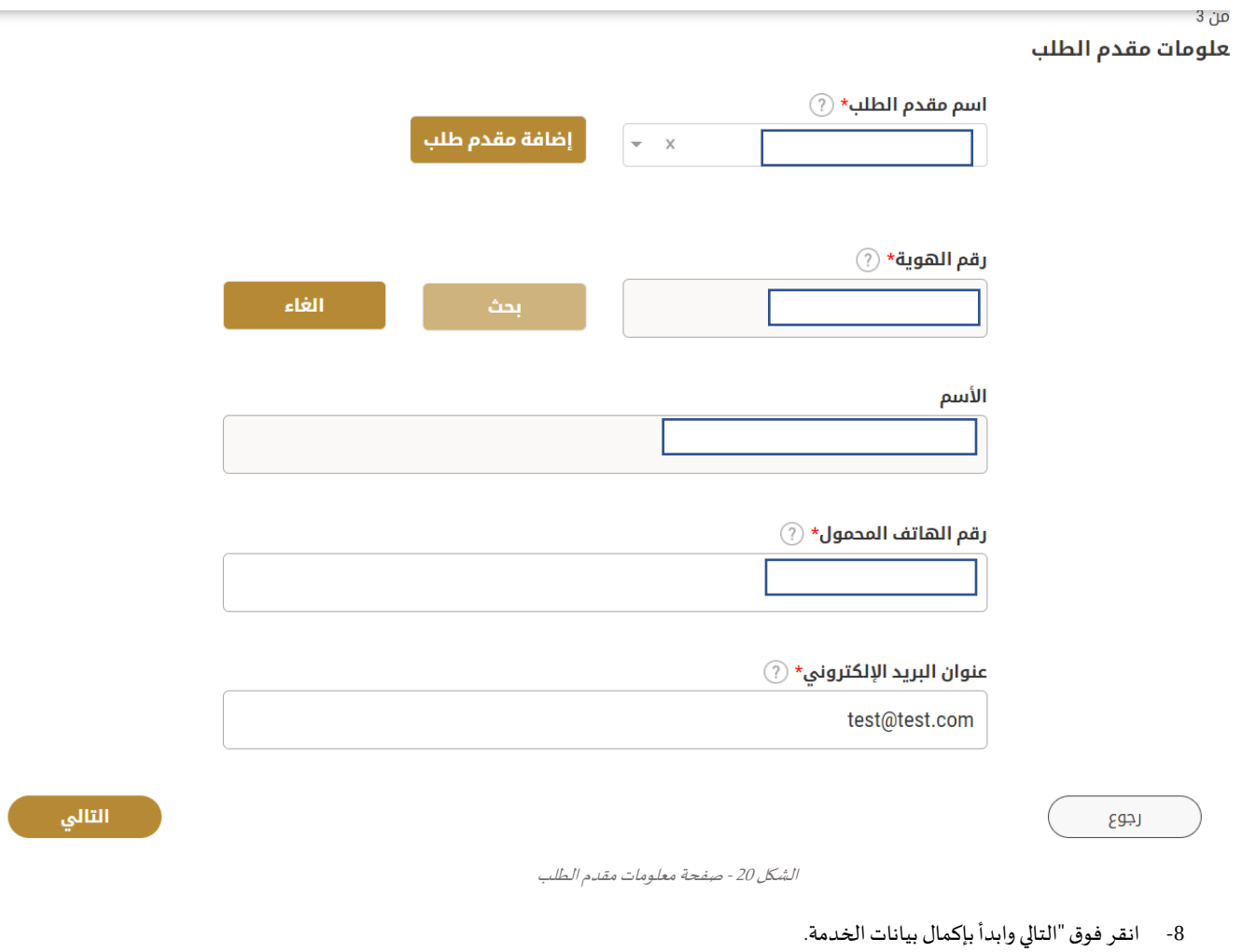

- بياناتالرخصة: ستكون مدخلةبشكل تلقائي.
- بياناتاملستورد:قم بملء جميعالحقول املطلوبة)الظاهر بجانبها عالمةالنجمة\*(.
- بيانات الارسالية: قم بملء جميع الحقول المطلوبة (الظاهر بجانبها علامة النجمة \*).
- بنود الشحنة: ثم تأكد من أن الإضافة تمت بشكل صحيح حيث سيظهر جدول أسفل الصفحة في بنود الشحنة

## تصدير/ إعادة تصدير إرسالية أسمدة ومصلحات زراعية

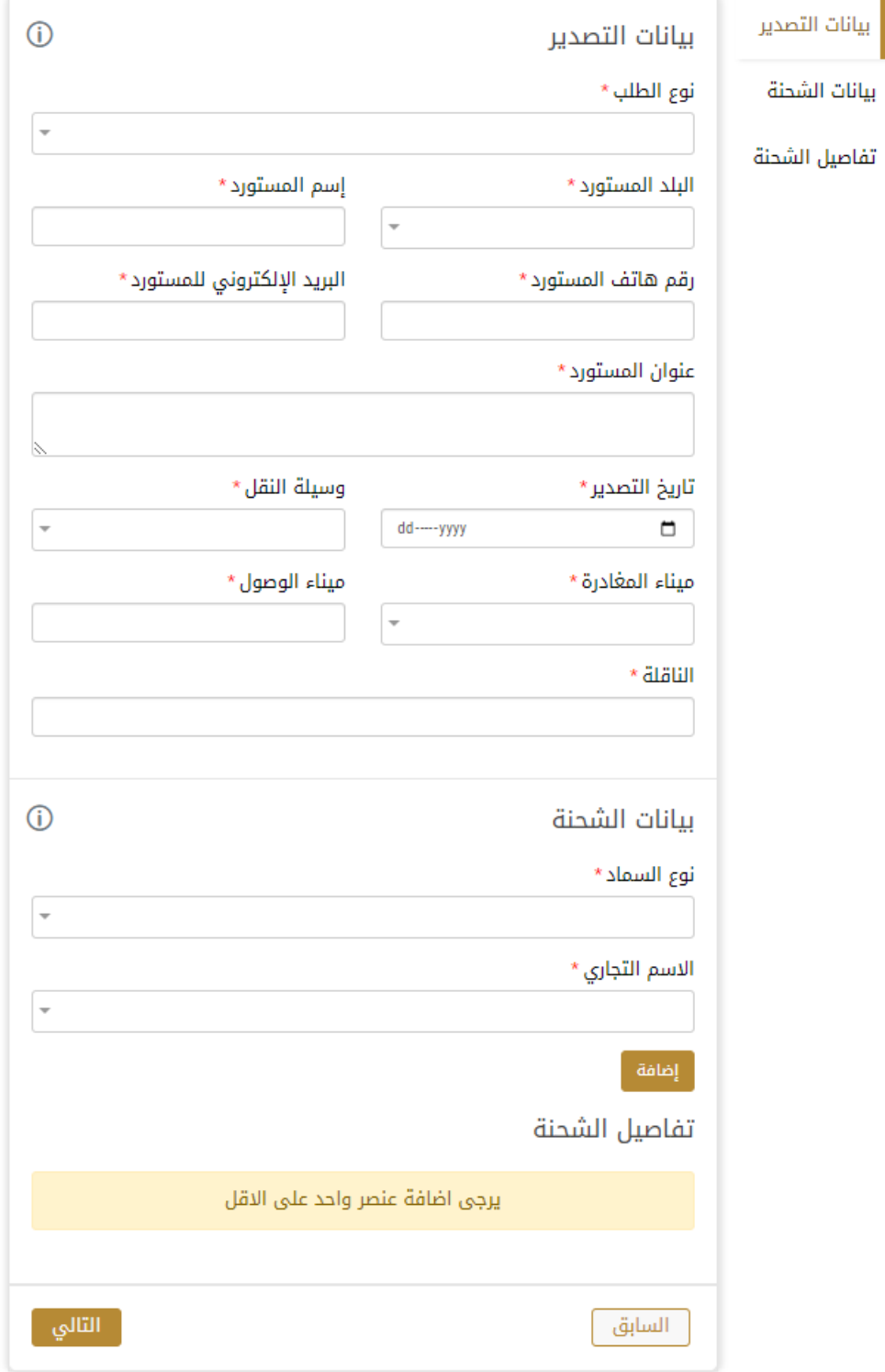

-9 اضغط على التالي وقم تحميل املرفقات املطلوبة

# تصدير/ إعادة تصدير إرسالية أسمدة ومصلحات زراعية

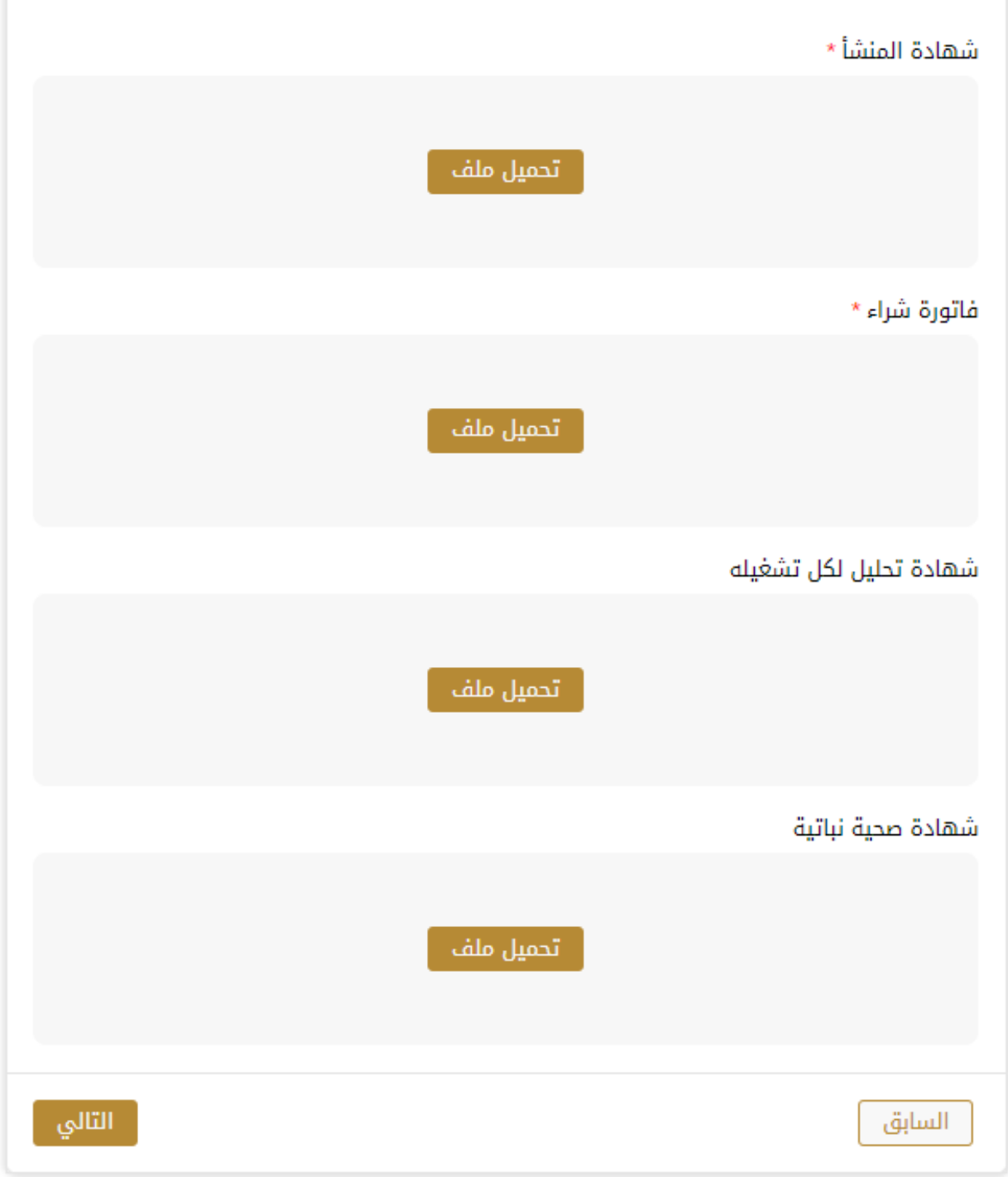

-10 ثم اضغط على حفظ الطلب ليصبح الطلب متوقف على الدفع

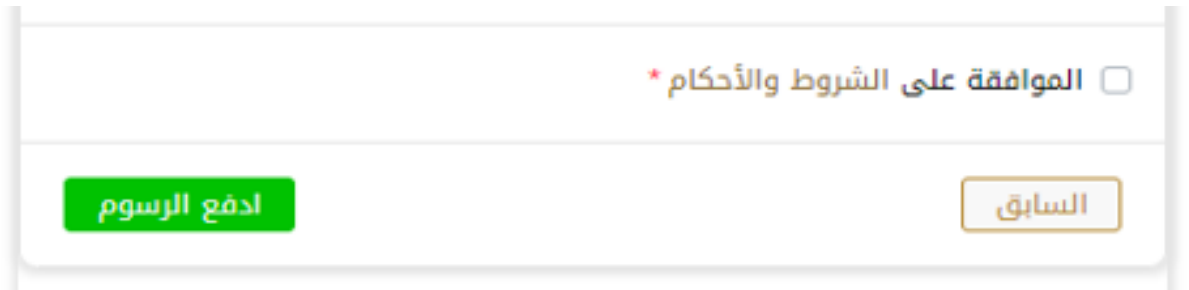

-11 للدفع اضغط على ادفع الرسوم

12- حدد مربع أوافق على الشروط والأحكام. يمكنك الدفع مقابل الخدمة على الفور أو في وقت لاحق. a. لدفع رسوم الخدمة لاحقًا، انقر فوق الدفع لاحقًا <sup>ادفع التقا</sup> ، ثم سيتم حفظ طلبك في لوحة التحكم في انتظار معالجة الدفع. ً ً

- انقر فوق ادفع الآن <mark>للدفع الآن الدفع رسوم الخدمة على الفور <u>اطلع على كيفي</u>ة الد<u>فع مقابل خدمة رقمية.</u>كيفية الدفع مقابل .b.</mark> [خدمةرقمية](#page-12-3)
- 13- بمجرد إتمام الدفع بإمكانك أخذ الارسالية الى أي من المراكز المقدمة للخدمة ليتمكن الموظف المختص في الوزارة من الفحص ومعاينة بيانات الطلب.

ويختار الاجراء المناسب للطلب. يمكن أن تكون إما:

- **منتهي**: الطلب مكتمل و تم اصدار الشهادة النهائية
- مرفوض: لم يتم الموافقة على الطلب وسيتم إخطارك بأسباب الرفض
- **معاد**: سيتم إرجاع الطلب،وسيتم إخطاركبأسباباإلرجاع للتصحيح.مازلتبحاجةإلىإعادةارسال الطلب التخاذ القرار النهائي
	- -14 بمجرد املوافقة على طلبك، ستتغير حالة الطلب إلى منتهي. يمكنك بعد ذلك عرض شهادتك أو تنزيلها.
		- 15- حدد موقع الطلب المكتمل ثم انقر فوق لتنزيل شهادتك أو لعرض الطلب.

×

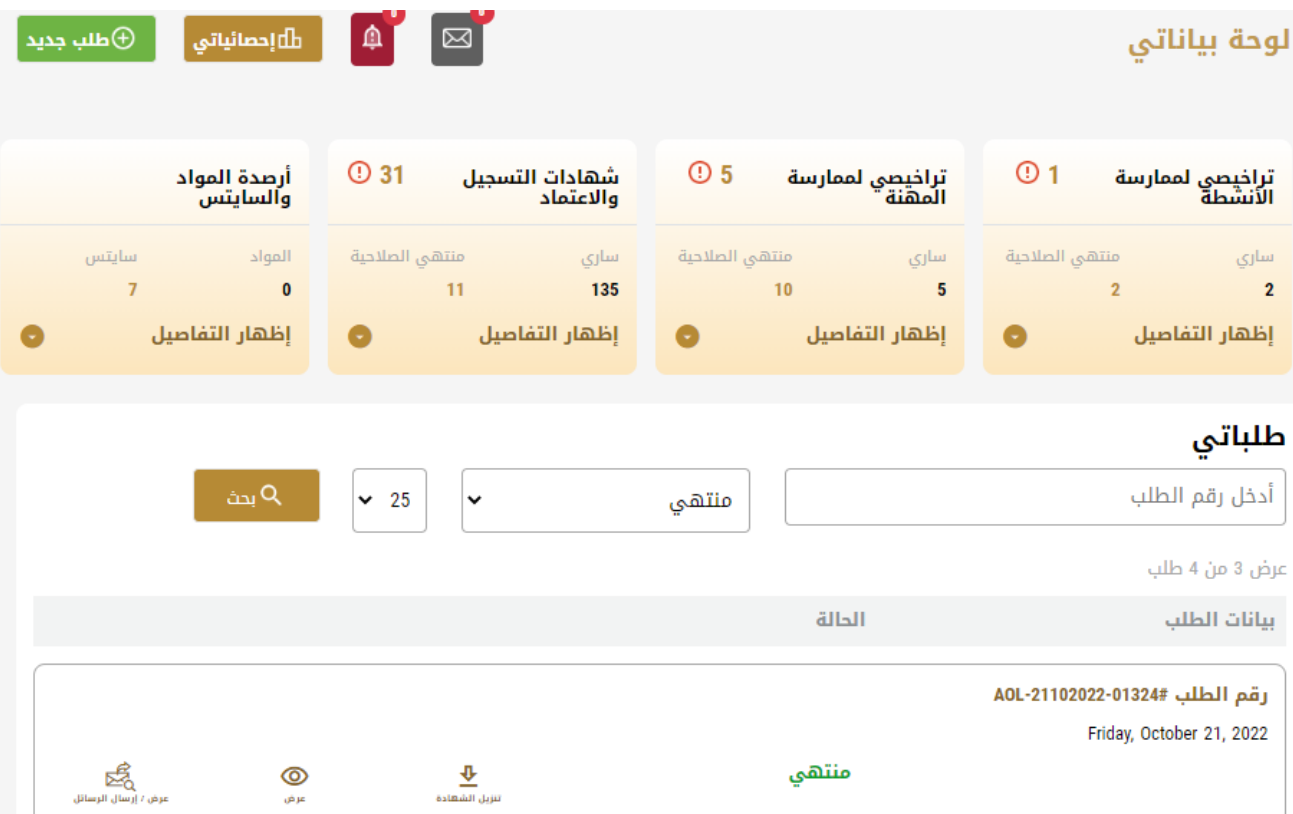

الشكل 23 - تنزيل الشهادة أو عرضها

إدارة تصدير/ إعادة تصدير إرسالية أسمدة ومصلحات زراعية

<span id="page-21-0"></span>حدد موقع الطلب الخاص بك من لوحة المعلومات

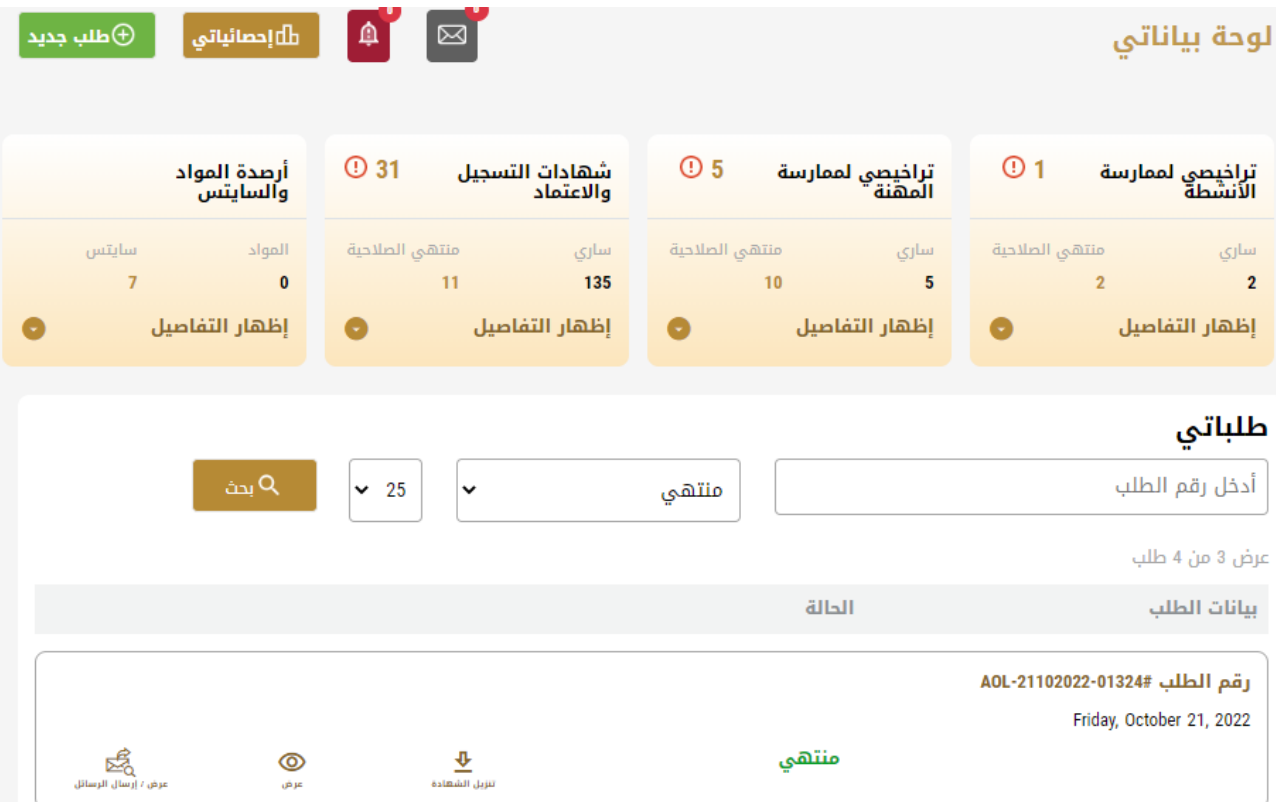

#### يمكنك القيام باإلجراءات التالية:

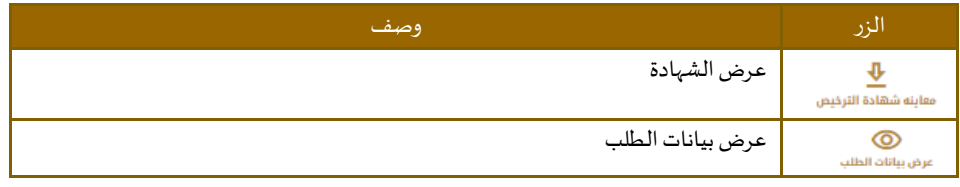